DIPLOMADO DE PROFUNDIZACIÓN CISCO PRUEBA DE HABILIDADES PRÁCTICAS CCNP

ANDRES CAMILO RUBIANO MARTINEZ

UNIVERSIDAD NACIONAL ABIERTA Y A DISTANCIA - UNAD ESCUELA DE CIENCIAS BÁSICAS, TECNOLOGÍA E INGENIERÍA – ECBTI INGENIERÍA ELECTRÓNICA BOGOTA D.C 2022

DIPLOMADO DE PROFUNDIZACIÓN CISCO PRUEBA DE HABILIDADES PRÁCTICAS CCNP

ANDRES CAMILO RUBIANO MARTINEZ

Diplomado de opción de grado presentado para optar el título de INGENIERO **ELECTRÓNICO** 

## DIRECTOR: MSc. HECTOR JULIAN PARRA MOGOLLON

UNIVERSIDAD NACIONAL ABIERTA Y A DISTANCIA - UNAD ESCUELA DE CIENCIAS BÁSICAS, TECNOLOGÍA E INGENIERÍA – ECBTI INGENIERÍA ELECTRÓNICA BOGOTA D.C 2022

Nota de Aceptación

Presidente del Jurado

Jurado

Jurado

Bogotá D.C, 26 de junio 2022

## **AGRADECIMIENTOS**

<span id="page-3-0"></span>En primer lugar, debo agradecer a Dios por concederme un poco de sabiduría y entendimiento para superar las diferentes barreras que se han presentado durante el desarrollo de esta prueba de habilidades, también por permitirme avanzar en esta carrera profesional.

Agradezco especialmente a mi esposa e hijas por el apoyo y comprensión que me han dado durante toda la carrera y en este curso, sin duda son un pilar motivacional e importante para no desfallecer en el camino.

Por otro lado, resaltar el gran trabajo que realizan los diferentes tutores de la UNAD en la orientación y acompañamiento recibido durante toda la carrera, cumpliendo así el objetivo de formar profesionales de calidad.

# **CONTENIDO**

# Pág.

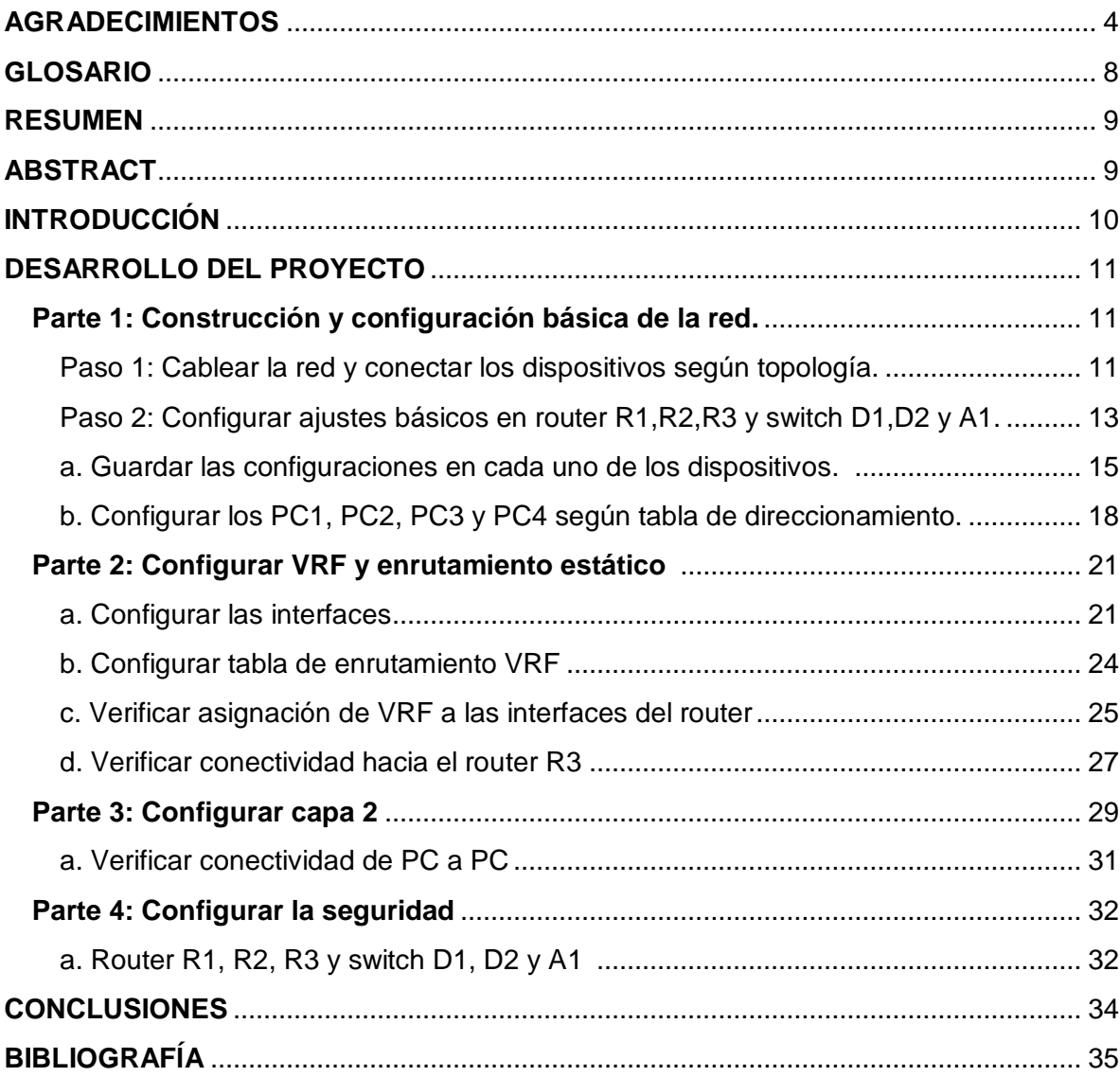

# **LISTA DE TABLAS**

Pág.

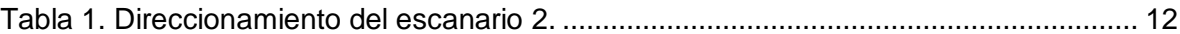

# **LISTA DE FIGURAS**

# Pág

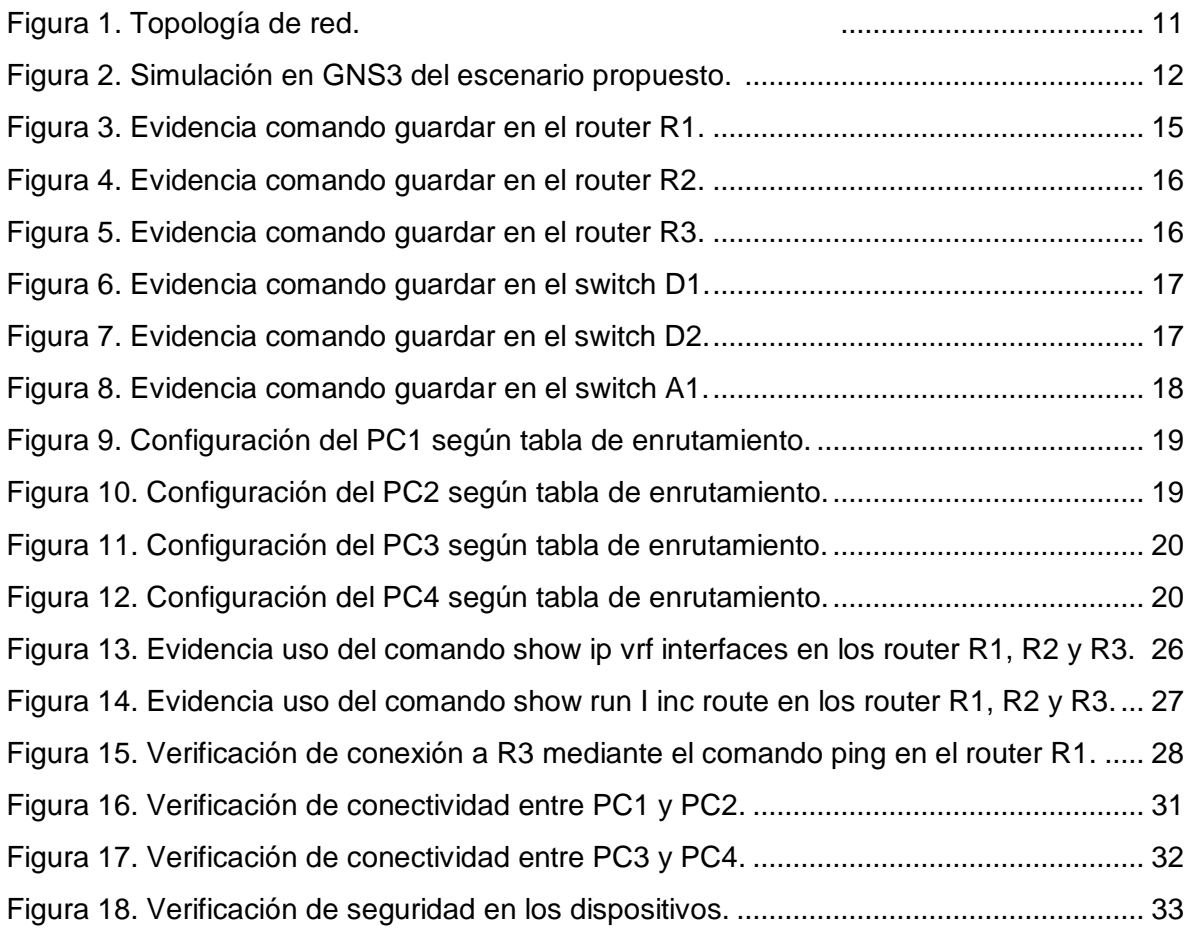

# **GLOSARIO**

<span id="page-7-0"></span>**Capa 2:** La capa de enlace de datos proporciona tránsito de datos confiable a través de un enlace físico. Al hacerlo, esta capa se ocupa del direccionamiento físico (comparado con el lógico), la topología de red, el acceso a la red, la notificación de errores, entrega ordenada de tramas y control de flujo.

**GNS3:** (Graphic network simulation) es un simulador gráfico de red que permite diseñar topologías de red complejas y poner en marcha simulaciones sobre ellos. Con GNS3 los usuarios tendrán la posibilidad de poder escoger cada uno de los elementos que llegarán a formar parte de una red informática.

**IPv6:** Es el protocolo de Internet versión 6 (IP, Internet Protocol) que permite conectar diversos dispositivos a internet, identificándolos con una dirección única la cual permite encaminar paquetes de información entre los distintos hosts.

**LACP:** (Link agregation control protocol) este protocolo de la capa de enlace proporciona un método para controlar la agrupación de varios puertos físicos y formar un único canal lógico de gran ancho de banda, con redundancia.

**Rutas estáticas:** Un administrador de red puede configurar una ruta estática de forma manual para alcanzar una red específica. Estas no se actualizan automáticamente, y se deben volver a configurar de forma manual cada vez que cambia la topología de la red.

**VLAN**: (Virtual local area network) proporcionan una segmentación lógica mediante la creación de múltiples dominios de difusión en un mismo conmutador de red.

**VRF:** (Virtual routing and forwarding) es una funcionalidad que permite a un router tener de manera virtual múltiples routers en un solo router físico. Los VRF funcionan en la Capa 3 de forma muy similar a como funcionan las VLAN en la Capa dos, mediante la asignación de interfaces a un dominio virtual aislado de otros dominios virtuales en la misma capa

#### **RESUMEN**

<span id="page-8-0"></span>El siguiente trabajo muestra el desarrollo de un escenario para la práctica de habilidades del diplomado de profundización CCNP como opción de grado al título de ingeniería electrónica. Se presentan 4 objetivos a desarrollar: en el primero se construye la red y se configura los ajustes básicos de cada dispositivo y el direccionamiento de las interfaces; el segundo contiene la configuración VRF y enrutamiento estático. Se trabajo con el escenario CISCO propuesto en el diplomado, el cual busca poner a prueba el nivel de comprensión y solución de problemas relacionados con actividades de Networking. Los resultados obtenidos indican que se ha logrado garantizar la accesibilidad completa en la red de un extremo a otro y los dos grupos configurados con VRF no pueden comunicarse entre sí.

PALABRAS CLAVE: CISCO, CCNP, Conmutación, Enrutamiento, Redes, Electrónica.

# **ABSTRACT**

<span id="page-8-1"></span>The following work shows the development of a scenario for the skills practice of the CCNP deepening diploma as a degree option for the electronic engineering degree. There are 4 objectives to be developed: in the first one, the network is built and the basic settings of each device and the addressing of the interfaces are configured; the second one contains the VRF configuration and static routing. We worked with the CISCO scenario proposed in the diploma course, which seeks to test the level of understanding and solution of problems related to Networking activities. The results obtained indicate that it has been possible to guarantee complete accessibility in the network from one end to the other and the two groups configured with VRF cannot communicate with each other.

KEY WORDS: CISCO, CCNP, Switching, Routing, Networking, Electronics.

# **INTRODUCCIÓN**

<span id="page-9-0"></span>Para el presente trabajo se tiene en cuenta el estudio y desarrollo de temáticas que son fundamentales dentro de las tecnologías de la información, se va a abordar una serie de contextos e intereses en telecomunicaciones aplicando conceptos de networking a un escenario simulado que sin duda ayudaran a fortalecer nuestra capacidad de gestión como futuros profesionales dentro de una compañía o emprendimiento.

Durante el desarrollo y configuración del escenario se requiere seguir una serie de pasos para encontrar solución al problema, asegurar la conectividad y seguridad requerida según las necesidades propuestas por la guía. Inicialmente se trabaja en la construcción de la red y configuraciones básicas, seguido se realiza la configuración del enrutamiento virtual usando la tecnología (VRF), por último, se trabaja en asegurar la conectividad de los dispositivos finales y la seguridad de los dispositivos administrables aplicando el protocolo de autenticación AAA.

Este trabajo permite comprobar el desarrollo de ideas en el área de las telecomunicaciones y como aplicando todos los criterios vistos en el desarrollo del diplomado se pueden diseñar e implementar estrategias que dan solución a la problemática planteada en la guía, que seguramente encontraremos en nuestro entorno laboral.

# **DESARROLLO DEL PROYECTO**

<span id="page-10-0"></span>Este trabajo describe la configuración e implementación de una red mediante la dirección realizada por el enrutamiento virtual y reenvió (VRF) en el escenario propuesto, donde se admiten usuarios generales y usuarios especiales que al final no se deben poder comunicar entre sí, aunque los usuarios de cada categoría si tendrán conectividad total de extremo a extremo de la red.

## <span id="page-10-1"></span>**Parte 1: Construcción y configuración básica de la red.**

Se realiza el levantamiento de la red y se configura los parámetros básicos de cada dispositivo con el respectivo direccionamiento de las interfaces.

# <span id="page-10-2"></span>**Paso 1: Cablear la red y conectar los dispositivos según topología.**

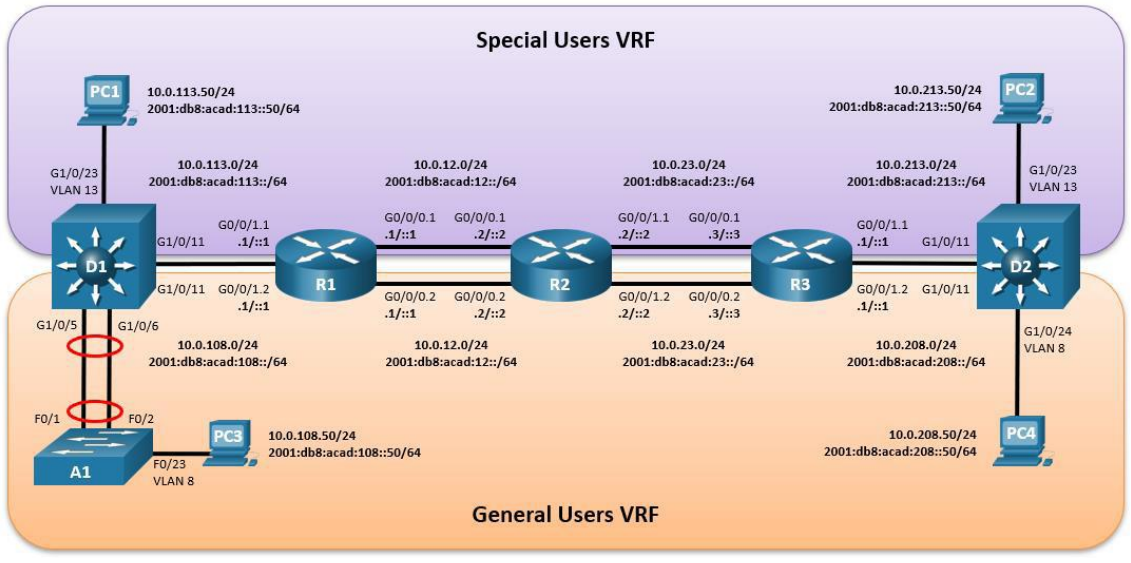

<span id="page-10-3"></span>Figura 1. Topología de red.

Fuente: Escenario propuesto CCNP.

Mediante el software de simulación GNS3 se realiza la respectiva implementación del escenario propuesto para empezar a realizar las configuraciones pertinentes. Los dispositivos necesarios son 3 enrutadores, 3 switches y 4 PC.

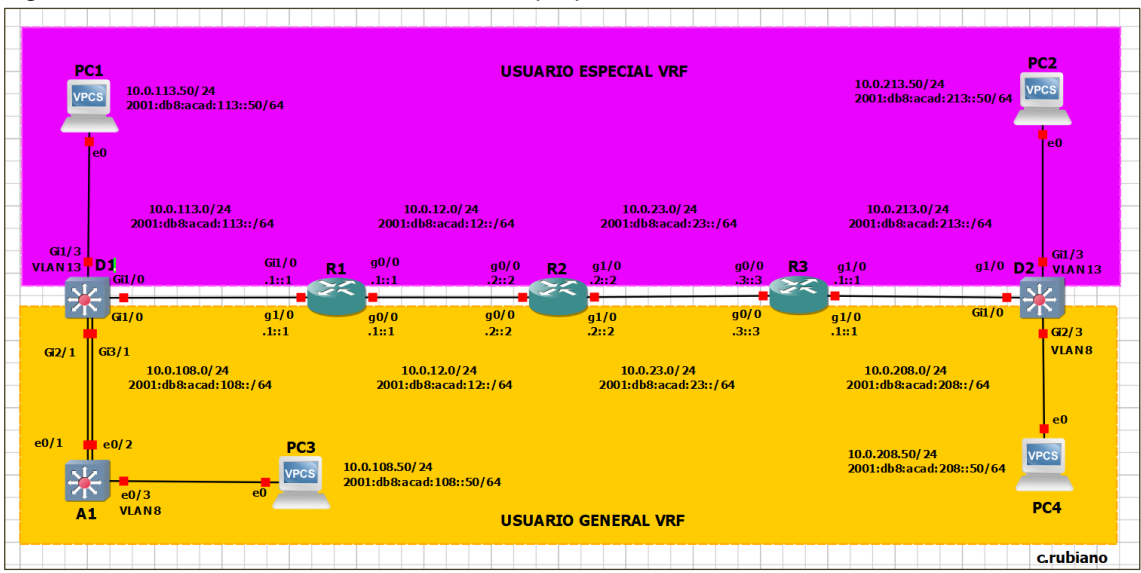

<span id="page-11-1"></span>Figura 2. Simulación en GNS3 del escenario propuesto.

Fuente: Elaboración propia.

<span id="page-11-0"></span>

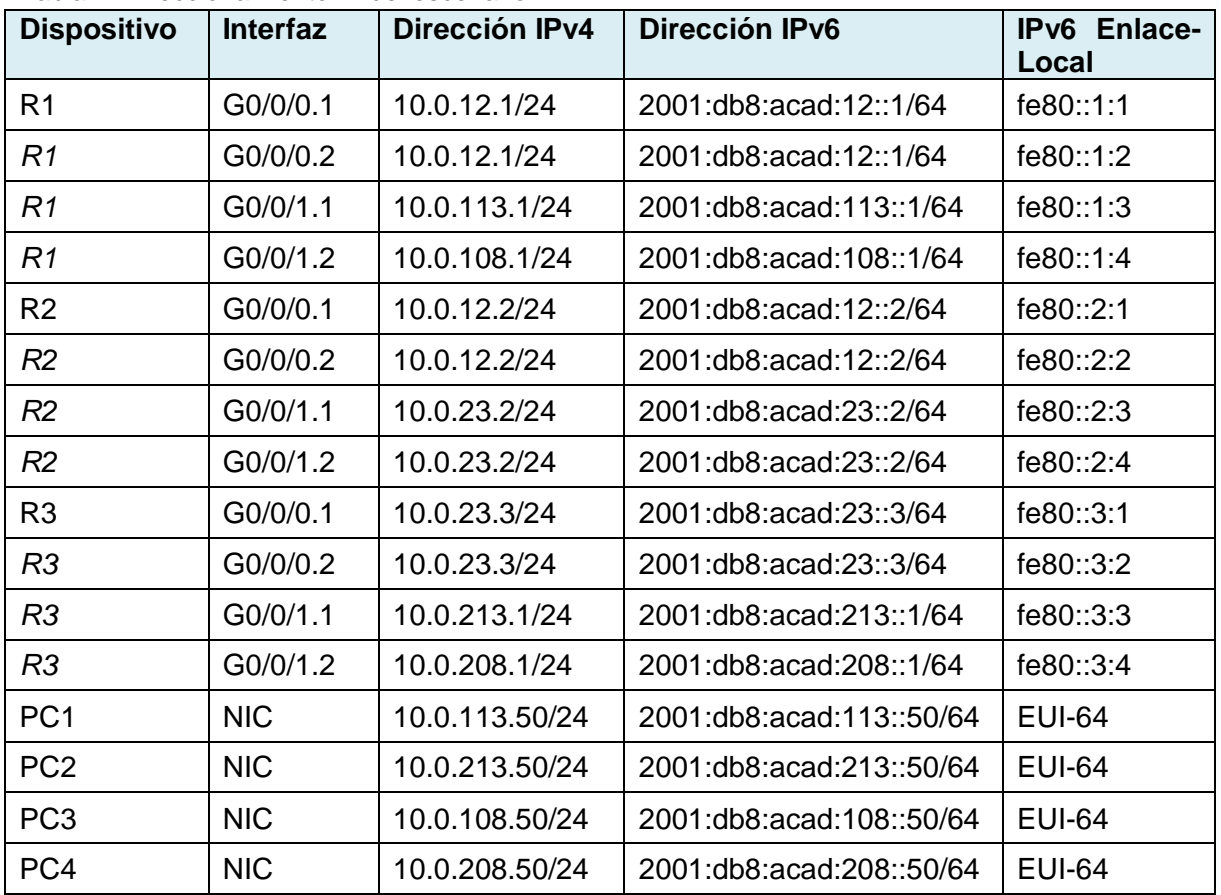

Fuente: Escenario propuesto CCNP.

## <span id="page-12-0"></span>**Paso 2: Configurar ajustes básicos en router R1,R2,R3 y switch D1,D2 y A1.**

Inicialmente se debe ingresar al modo de configuración global para los dispositivos mencionados anteriormente y aplicar la configuración básica. A continuación, se describen los comandos a utilizar en el router R1 y que aplican igualmente para los demás dispositivos.

#### **Router R1**

hostname R1 // Asignar nombre al router ipv6 unicast-routing  $\frac{1}{10}$  Habilitar servicios IPV6 no ip domain lookup // Deshabilitar el proceso de traducción banner motd # R1, ENCOR Skills Assessment, Scenario 2 # line con 0 // Configurar línea de consola exec-timeout 0 0 // Desactivar tiempo de espera logging synchronous // Activar síncrona de registro exit

#### **Router R2**

hostname R2 ipv6 unicast-routing no ip domain lookup banner motd # R2, ENCOR Skills Assessment, Scenario 2 # line con 0 exec-timeout 0 0 logging synchronous exit

## **Router R3**

hostname R3 ipv6 unicast-routing no ip domain lookup banner motd # R3, ENCOR Skills Assessment, Scenario 2 # line con 0 exec-timeout 0 0 logging synchronous exit

## **Switch D1**

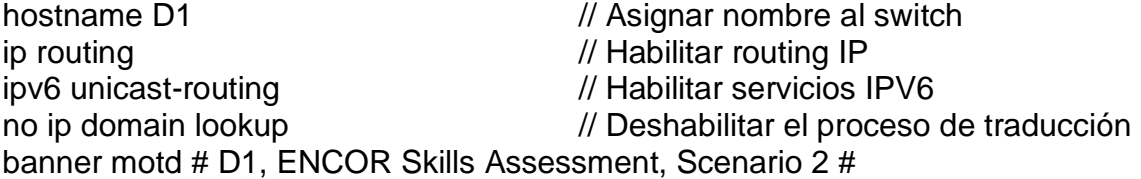

line con 0 exec-timeout 0 0 logging synchronous exit vlan 8 // Crear vlan 8 exit vlan 13 // Crear vlan 13 exit

name General-Users // Asignar nombre a la vlan

name Special-Users // Asignar nombre a la vlan

#### **Switch D2**

hostname D2 ip routing ipv6 unicast-routing no ip domain lookup banner motd # D2, ENCOR Skills Assessment, Scenario 2 # line con 0 exec-timeout 0 0 logging synchronous exit vlan 8 name General-Users exit vlan 13 name Special-Users exit

#### **Switch A1**

hostname A1 ipv6 unicast-routing no ip domain lookup banner motd # A1, ENCOR Skills Assessment, Scenario 2 # line con 0 exec-timeout 0 0 logging synchronous exit vlan 8 name General-Users exit

#### <span id="page-14-0"></span>**a. Guardar las configuraciones en cada uno de los dispositivos.**

El siguiente paso se procede a hacer copia de seguridad de las modificaciones realizadas a la configuración de los dispositivos, por lo tanto, se debe copiar el archivo de configuración actual en el archivo de duplicado de seguridad mediante el comando "copy running-config startup-config"

<span id="page-14-1"></span>Figura 3. Evidencia comando guardar en el router R1.

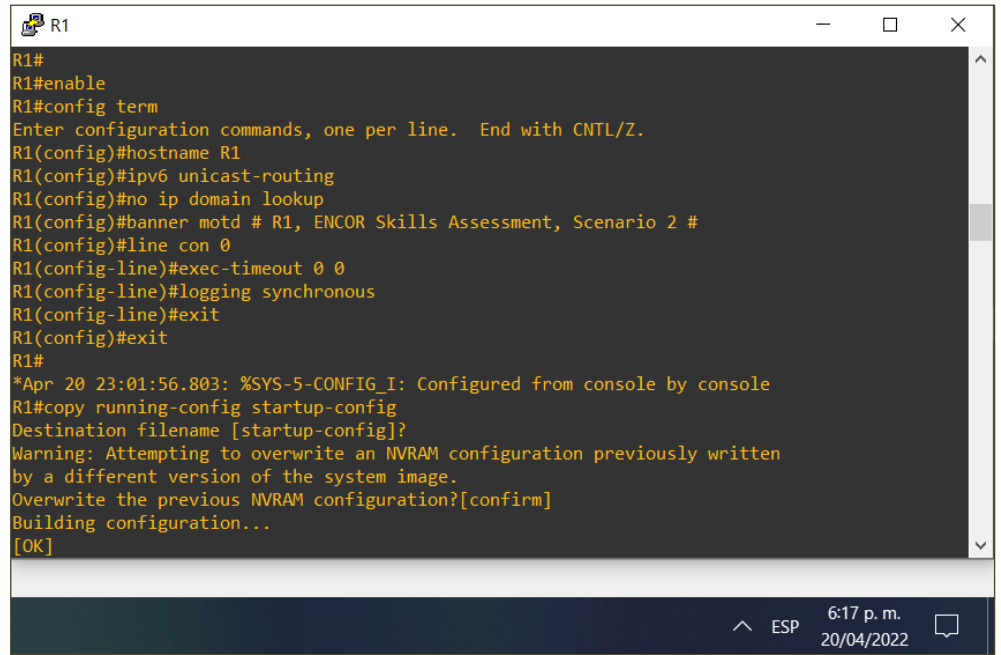

Fuente: Elaboración propia.

<span id="page-15-0"></span>Figura 4. Evidencia comando guardar en el router R2.

| $\mathbb{R}^3$ R <sub>2</sub>                                              |     |                         | × |
|----------------------------------------------------------------------------|-----|-------------------------|---|
| <b>R2#</b>                                                                 |     |                         | ∧ |
| R2#                                                                        |     |                         |   |
| R <sub>2#enable</sub>                                                      |     |                         |   |
| R2#config term                                                             |     |                         |   |
| Enter configuration commands, one per line. End with $CNIL/Z$ .            |     |                         |   |
| $R2$ (config)#hostname R2                                                  |     |                         |   |
| R2(config)#ipv6 unicast-routing                                            |     |                         |   |
| R2(config)#no ip domain lookup                                             |     |                         |   |
| R2(config)#banner motd # R2, ENCOR Skills Assessment, Scenario 2 #         |     |                         |   |
| $R2$ (config)#line con 0                                                   |     |                         |   |
| $R2$ (config-line)#exec-timeout 0 0                                        |     |                         |   |
| R2(config-line)#logging synchronous                                        |     |                         |   |
| $R2$ (config-line)#exit                                                    |     |                         |   |
| $R2$ (config)#exit                                                         |     |                         |   |
| R2#                                                                        |     |                         |   |
| *Apr 20 23:22:11.547: %SYS-5-CONFIG I: Configured from console by console  |     |                         |   |
| R2#copy running-config startup-config                                      |     |                         |   |
| Destination filename [startup-config]?                                     |     |                         |   |
| Warning: Attempting to overwrite an NVRAM configuration previously written |     |                         |   |
| by a different version of the system image.                                |     |                         |   |
| Overwrite the previous NVRAM configuration? [confirm]                      |     |                         |   |
| Building configuration                                                     |     |                         |   |
| $\lfloor$ [OK]                                                             |     |                         |   |
| R2#                                                                        |     |                         |   |
|                                                                            | ESP | 6:24 p.m.<br>20/04/2022 |   |

Fuente: Elaboración propia.

| $\mathbb{R}^3$ R3                                                          |            |            | П | × |
|----------------------------------------------------------------------------|------------|------------|---|---|
| inistratively down                                                         |            |            |   |   |
| R <sub>3#</sub>                                                            |            |            |   |   |
| R3#enable                                                                  |            |            |   |   |
| R3#config term                                                             |            |            |   |   |
| Enter configuration commands, one per line. End with CNTL/Z.               |            |            |   |   |
| R3(config)#hostname R3                                                     |            |            |   |   |
| R3(config)#ipv6 unicast-routing                                            |            |            |   |   |
| R3(config)#no ip domain lookup                                             |            |            |   |   |
| R3(config)#banner motd # R3, ENCOR Skills Assessment, Scenario 2 #         |            |            |   |   |
| $R3$ (config)#line con 0                                                   |            |            |   |   |
| $R3$ (config-line)#exec-timeout 0 0                                        |            |            |   |   |
| R3(config-line)#logging synchronous                                        |            |            |   |   |
| R3(config-line)#exit                                                       |            |            |   |   |
| $R3$ (config)#exit                                                         |            |            |   |   |
| R <sub>3#</sub>                                                            |            |            |   |   |
| *Apr 20 23:28:05.375: %SYS-5-CONFIG_I: Configured from console by console  |            |            |   |   |
| R3#copy running-config startup-config                                      |            |            |   |   |
| Destination filename [startup-config]?                                     |            |            |   |   |
| Warning: Attempting to overwrite an NVRAM configuration previously written |            |            |   |   |
| by a different version of the system image.                                |            |            |   |   |
| Overwrite the previous NVRAM configuration?[confirm]                       |            |            |   |   |
| Building configuration                                                     |            |            |   |   |
| $\sqrt{\left[\text{OK}\right]}$                                            |            |            |   |   |
| R3#                                                                        |            |            |   |   |
|                                                                            | <b>ESP</b> | 6:29 p.m.  |   |   |
|                                                                            |            | 20/04/2022 |   |   |

<span id="page-15-1"></span>Figura 5. Evidencia comando guardar en el router R3.

Fuente: Elaboración propia.

<span id="page-16-0"></span>Figura 6. Evidencia comando guardar en el switch D1.

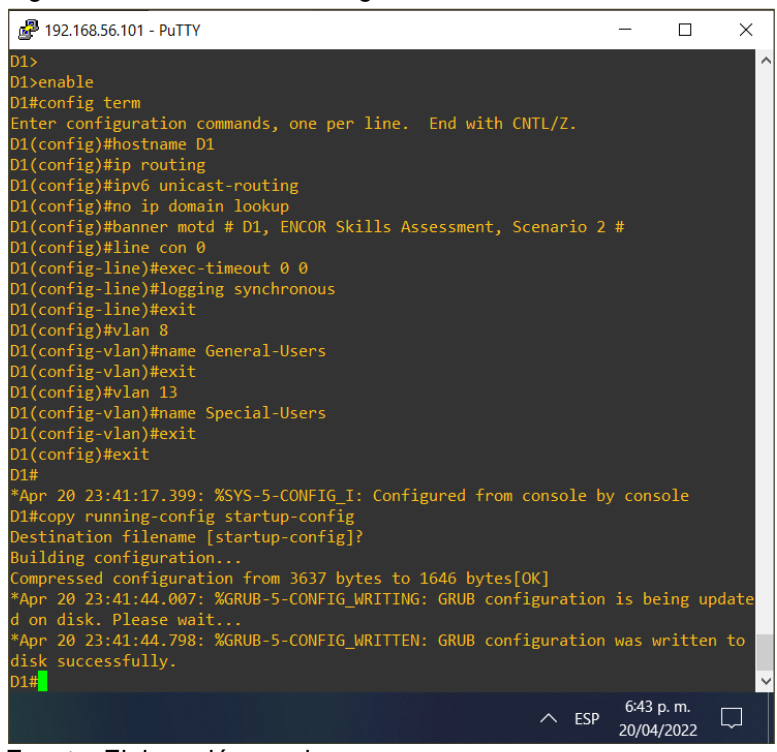

Fuente: Elaboración propia.

<span id="page-16-1"></span>Figura 7. Evidencia comando guardar en el switch D2.

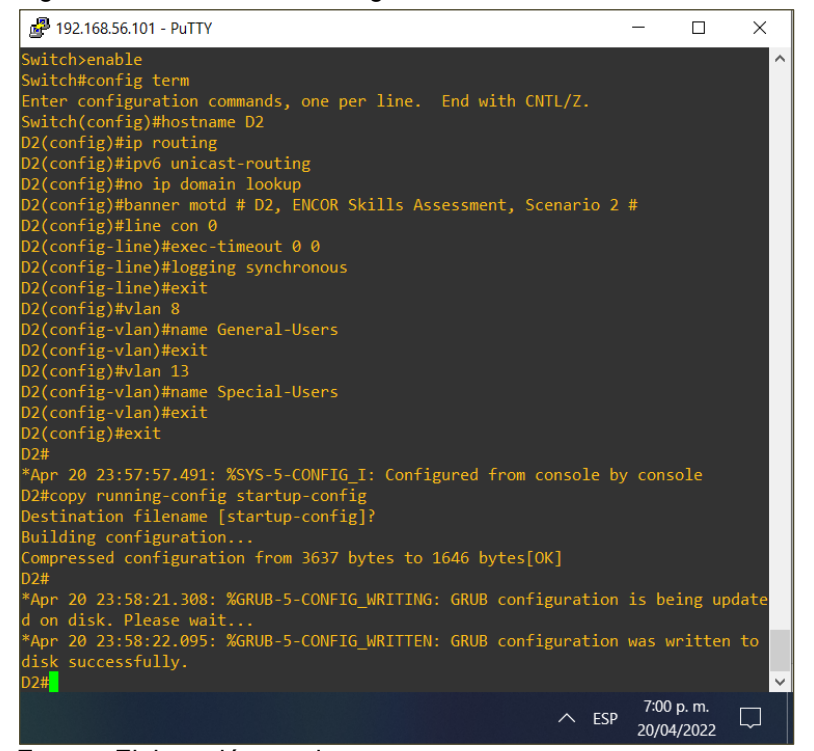

Fuente: Elaboración propia.

<span id="page-17-1"></span>Figura 8. Evidencia comando guardar en el switch A1.

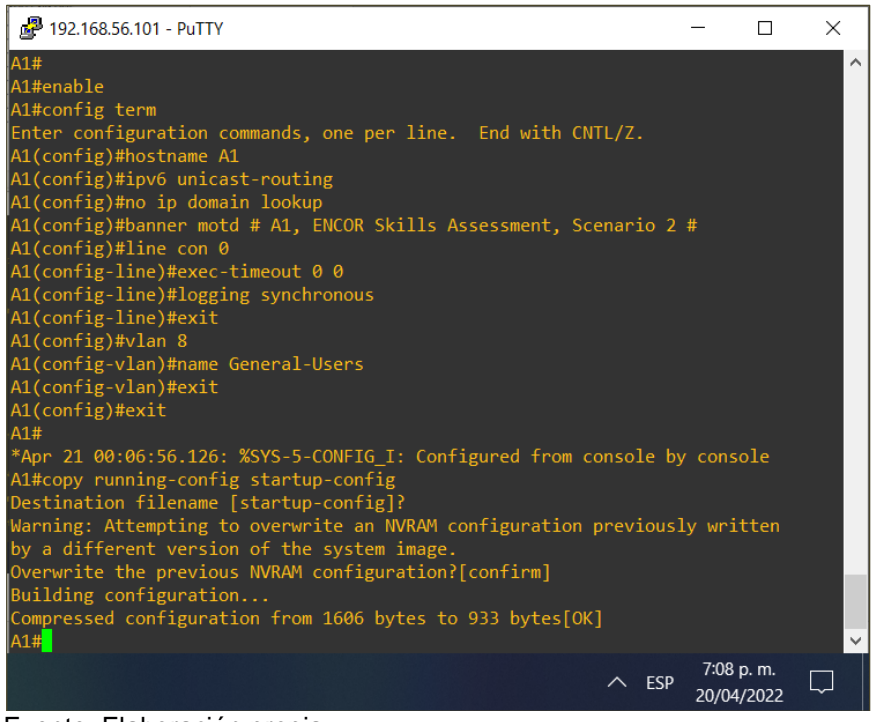

Fuente: Elaboración propia.

## <span id="page-17-0"></span>**b. Configurar los PC1, PC2, PC3 y PC4 según tabla de direccionamiento.**

En este paso se procede a configurar los PC teniendo en cuenta la tabla de direccionamiento que propone el escenario, se agrega la dirección IP estática en versión 4 y versión 6, como también la puerta de enlace "gateway", al final se verifica los parámetros ingresados con el comando "show".

<span id="page-18-0"></span>Figura 9. Configuración del PC1 según tabla de enrutamiento.

|                      | 192.168.56.101 - PuTTY                                                                                                    |                |                                                                 |            |                   | $\times$ |
|----------------------|----------------------------------------------------------------------------------------------------|----------------|-----------------------------------------------------------------|------------|-------------------|----------|
| $ PC1\rangle$<br>PC1 | PC1> ip 10.0.113.50/24 10.0.113.1<br>Checking for duplicate address<br>PC1 : 10.0.113.50 255.255.255.0 gateway 10.0.113.1 |                |                                                                 |            |                   | ́        |
|                      | PC1> ip 2001:db8:acad:113::50/64 2001:db8:acad:113::1<br>PC1: 2001: db8:acad:113::50/64                                   |                |                                                                 |            |                   |          |
| $PC1$ save<br>done   | Saving startup configuration to startup.vpc                                                                               |                |                                                                 |            |                   |          |
| PC1> show            |                                                                                                    |                |                                                                 |            |                   |          |
| <b>NAME</b><br>PC1   | IP/MASK<br>10.0.113.50/24<br>fe80::250:79ff:fe66:6800/64                                                                  | <b>GATEWAY</b> | <b>MAC</b><br>10.0.113.1 00:50:79:66:68:00 20096 127.0.0.1:2009 |            | LPORT RHOST: PORT |          |
|                      | 2001:db8:acad:113::50/64                                                                                                  |                |                                                                 |            |                   |          |
| PC1 >                |                                                                                                    |                |                                                                 |            | 7:37 p.m.         |          |
|                      |                                                                                                    |                |                                                                 | <b>FSP</b> | 20/04/2022        |          |

Fuente: Elaboración propia.

<span id="page-18-1"></span>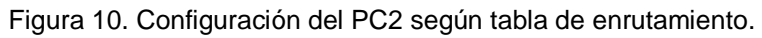

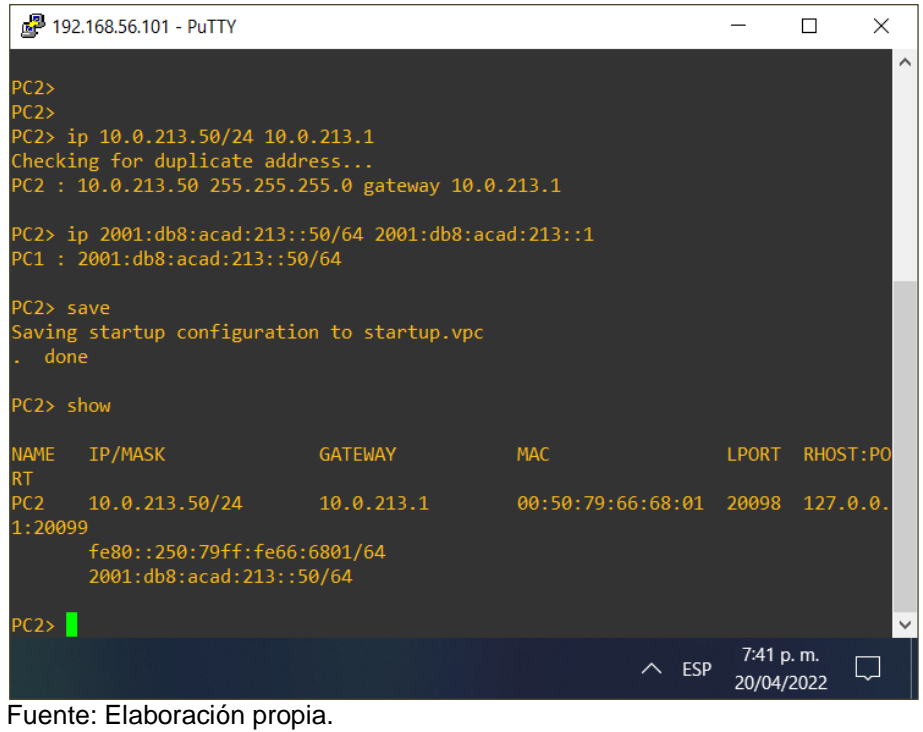

<span id="page-19-0"></span>Figura 11. Configuración del PC3 según tabla de enrutamiento.

|                          | 192.168.56.101 - PuTTY                                                                                                    |                |            |       |            | $\times$ |
|--------------------------|----------------------------------------------------------------------------------------------------|----------------|------------|-------|------------|----------|
| PC3<br>$ PC3\rangle$     | PC3> ip 10.0.108.50/24 10.0.108.1<br>Checking for duplicate address<br>PC3: 10.0.108.50 255.255.255.0 gateway 10.0.108.1         |                |            |       |            | $\wedge$ |
|                          | PC3> ip 2001:db8:acad:108::50/64 2001:db8:acad:108::1<br>PC1: 2001: db8:acad:108::50/64                                          |                |            |       |            |          |
| $PC3$ save<br>done       | Saving startup configuration to startup.vpc                                                                                      |                |            |       |            |          |
| PC3> show                |                                                                                                    |                |            |       |            |          |
| <b>NAME</b><br><b>RT</b> | <b>IP/MASK</b>                                                                                                    | <b>GATEWAY</b> | <b>MAC</b> | LPORT | RHOST: PO  |          |
| PC3<br>1:20101           | $10.0.108.50/24$ $10.0.108.1$ $00:50:79:66:68:02$ $20100$ $127.0.0$ .<br>fe80::250:79ff:fe66:6802/64<br>2001:db8:acad:108::50/64 |                |            |       |            |          |
| PC3 >                    |                                                                                                    |                |            |       | 7:46 p.m.  |          |
|                          |                                                                                                    |                | <b>FSP</b> |       | 20/04/2022 |          |

Fuente: Elaboración propia.

<span id="page-19-1"></span>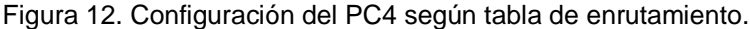

| 图 192.168.56.101 - PuTTY            |                                                                     |                                                    |                                                                               |       |                         | $\times$ |
|-------------------------------------|---------------------------------------------------------------------|----------------------------------------------------|-------------------------------------------------------------------------------|-------|-------------------------|----------|
|                                     | Executing the startup file                                          |                                                    |                                                                               |       |                         | ∧        |
|                                     | PC4> ip 10.0.208.50/24 10.0.208.1<br>Checking for duplicate address | PC4 : 10.0.208.50 255.255.255.0 gateway 10.0.208.1 |                                                                               |       |                         |          |
|                                     |                                                                     | PC4> 2001:db8:acad:208::50/64 2001:db8:acad:208::1 | Bad command: "2001:db8:acad:208::50/64 2001:db8:acad:208::1". Use ? for help. |       |                         |          |
| $PC4$ save<br>done                  |                                                                     | Saving startup configuration to startup.vpc        |                                                                               |       |                         |          |
| PC4> show                           |                                                                     |                                                    |                                                                               |       |                         |          |
| <b>NAME</b><br>IP/MASK<br><b>RT</b> |                                                                     | <b>GATEWAY</b>                                     | <b>MAC</b>                                                                    | LPORT | RHOST: PO               |          |
| PC4<br>1:20103                      |                                                                     | $10.0.208.50/24$ $10.0.208.1$                      | 00:50:79:66:68:03 20102 127.0.0.                                              |       |                         |          |
|                                     | fe80::250:79ff:fe66:6803/64                                         |                                                    |                                                                               |       |                         |          |
| PC4 >                               |                                                                     |                                                    |                                                                               |       |                         |          |
|                                     |                                                                     |                                                    |                                                                               | ESP   | 7:48 p.m.<br>20/04/2022 |          |

Fuente: Elaboración propia.

## <span id="page-20-0"></span>**Parte 2: Configurar VRF y enrutamiento estático**

En este paso se procede a configurar VRF-Lite en los tres enrutadores para aislar el tráfico de los usuarios generales con los usuarios especiales, también se realizan ajustes en las rutas estáticas para admitir la accesibilidad de extremo a otro en cada categoría de usuario.

## **Router R1**

enable exit vrf definition Special-Users address-family ipv4 address-family ipv6 exit

configure terminal // Ingresar a modo de configuración global vrf definition General-Users // Asignación de nombre al VRF

- address-family ipv4 // Identificar familia de rutas ipv4
- address-family ipv6 // Identificar familia de rutas ipv6

## <span id="page-20-1"></span>**a. Configurar las interfaces**

En este paso se procede a vincular las interfaces que van a trabajar con cada VRF, allí se configuran de tal forma que no se genera solapamiento entre redes.

interface g0/0.1 // Seleccionar la subinterfaz vrf forwarding Special-Users // Asociar la vrf a la interfaz ipv6 address fe80::1:1 link-local // Asignación de dirección local no shutdown  $\frac{1}{10}$  Habilitar la interfaz exit

interface g0/0.2 encapsulation dot1q 8 vrf forwarding General-Users ip address 10.0.12.1 255.255.255.0 ipv6 address fe80::1:2 link-local ipv6 address 2001:db8:acad:12::1/64 no shutdown exit

encapsulation dot1q 13 // habilitar encapsulamiento 802.1Q ip address 10.0.12.1 255.255.255.0  $\frac{1}{10}$  Asignación de ip y mascara en ipv4 ipv6 address 2001:db8:acad:12::1/64 // Asignación de ip y mascara en ipv6

interface g0/0 // Seleccionar la interfaz no ip address // No asignar ip a la interfaz no shutdown  $\sqrt{ }$  Habilitar la interfaz

exit

interface g1/0.1 encapsulation dot1q 13 vrf forwarding Special-Users ip address 10.0.113.1 255.255.255.0 ipv6 address fe80::1:3 link-local ipv6 address 2001:db8:acad:113::1/64 no shutdown exit

interface g1/0.2 encapsulation dot1q 8 vrf forwarding General-Users ip address 10.0.108.1 255.255.255.0 ipv6 address fe80::1:4 link-local ipv6 address 2001:db8:acad:108::1/64 no shutdown exit

interface g1/0 no ip address no shutdown exit

ip route vrf Special-Users 0.0.0.0 0.0.0.0 10.0.12.2 ip route vrf General-Users 0.0.0.0 0.0.0.0 10.0.12.2 ipv6 route vrf Special-Users ::/0 2001:db8:acad:12::2 ipv6 route vrf General-Users ::/0 2001:db8:acad:12::2 exit

## **Router R2**

enable vrf definition General-Users // Asignación de nombre al VRF exit vrf definition Special-Users address-family ipv4 address-family ipv6 exit interface g0/0.1 // Seleccionar la subinterfaz

configure terminal // Ingresar a modo de configuración global

address-family ipv4 // Identificar familia de rutas ipv4

address-family ipv6 // Identificar familia de rutas ipv6

encapsulation dot1q 13 // habilitar encapsulamiento 802.1Q vrf forwarding Special-Users // Asociar la vrf a la interfaz ip address 10.0.12.2 255.255.255.0  $\frac{1}{10}$  Asignación de ip y mascara en ipv4 ipv6 address fe80::2:1 link-local // Asignación de dirección local ipv6 address 2001:db8:acad:12::2/64 // Asignación de ip y mascara en ipv6 no shutdown  $\frac{1}{10}$  habilitar la interfaz exit

interface g0/0.2 encapsulation dot1q 8 vrf forwarding General-Users ip address 10.0.12.2 255.255.255.0 ipv6 address fe80::2:2 link-local ipv6 address 2001:db8:acad:12::2/64 no shutdown exit

exit

interface g1/0.1 encapsulation dot1q 13 vrf forwarding Special-Users ip address 10.0.23.2 255.255.255.0 ipv6 address fe80::2:3 link-local ipv6 address 2001:db8:acad:23::2/64 no shutdown exit

interface g1/0.2 encapsulation dot1q 8 vrf forwarding General-Users ip address 10.0.23.2 255.255.255.0 ipv6 address fe80::2:4 link-local ipv6 address 2001:db8:acad:23::2/64 no shutdown exit

interface g1/0 no ip address no shutdown exit

- 
- 

- interface g0/0 // Seleccionar la interfaz no ip address // No asignar ip a la interfaz
- no shutdown  $\frac{1}{10}$  Habilitar la interfaz

#### <span id="page-23-0"></span>**b. Configurar tabla de enrutamiento VRF**

En este paso se procede a configurar las tablas de enrutamiento VRF en versión 4 y versión 6 para cada categoría de usuario, mediante la sintaxis (dirección-red mascara-subred {dirección-ip | interfaz-salida) que ofrece el comando "ip route".

ip route vrf General-Users 10.0.108.0 255.255.255.0 10.0.12.1 ip route vrf General-Users 10.0.208.0 255.255.255.0 10.0.23.3 ip route vrf Special-Users 10.0.113.0 255.255.255.0 10.0.12.1 ip route vrf Special-Users 10.0.213.0 255.255.255.0 10.0.23.3 ipv6 route vrf General-Users 2001:db8:acad:108::/64 2001:db8:acad:12::1 ipv6 route vrf Special-Users 2001:db8:acad:113::/64 2001:db8:acad:12::1 ipv6 route vrf General-Users 2001:db8:acad:208::/64 2001:db8:acad:23::3 ipv6 route vrf Special-Users 2001:db8:acad:213::/64 2001:db8:acad:23::3 exit

#### **Router R3**

enable

vrf definition General-Users // Asignación de nombre al VRF address-family ipv4 // Identificar familia de rutas ipv4 address-family ipv6 // Identificar familia de rutas ipv6 exit vrf definition Special-Users address-family ipv4 address-family ipv6 exit

interface g0/0.1 // Seleccionar la subinterfaz vrf forwarding Special-Users // Asociar la vrf a la interfaz ipv6 address fe80::3:1 link-local // Asignación de dirección local no shutdown  $\sqrt{2}$  // Habilitar la interfaz exit

interface g0/0.2 encapsulation dot1q 8 vrf forwarding General-Users ip address 10.0.23.3 255.255.255.0 ipv6 address fe80::3:2 link-local ipv6 address 2001:db8:acad:23::3/64

configure terminal  $\frac{1}{2}$  // Ingresar a modo de configuración global

encapsulation dot1q 13 // habilitar encapsulamiento 802.1Q

ip address 10.0.23.3 255.255.255.0 // Asignación de ip y mascara en ipv4

ipv6 address 2001:db8:acad:23::3/64 // Asignación de ip y mascara en ipv6

no shutdown exit interface g0/0 // Seleccionar la interfaz no ip address // No asignar ip a la interfaz no shutdown  $\frac{1}{10}$  habilitar la interfaz exit interface g1/0.1 encapsulation dot1q 13 vrf forwarding Special-Users ip address 10.0.213.1 255.255.255.0 ipv6 address fe80::3:3 link-local ipv6 address 2001:db8:acad:213::1/64 no shutdown exit interface g1/0.2 encapsulation dot1q 8 vrf forwarding General-Users ip address 10.0.208.1 255.255.255.0 ipv6 address fe80::3:4 link-local ipv6 address 2001:db8:acad:208::1/64 no shutdown exit interface g1/0 no ip address no shutdown exit ip route vrf Special-Users 0.0.0.0 0.0.0.0 10.0.23.2 ip route vrf General-Users 0.0.0.0 0.0.0.0 10.0.23.2

ipv6 route vrf Special-Users ::/0 2001:db8:acad:23::2 ipv6 route vrf General-Users ::/0 2001:db8:acad:23::2 exit

## <span id="page-24-0"></span>**c. Verificar asignación de VRF a las interfaces del router**

En este paso se muestra información de las interfaces correspondiente a las diferentes categorías de usuario en versión 4, mediante el comando "show ip interfaces", también se puede comprobar el estado actual del enrutamiento VRF mediante el comando "show run l inc route".

| <b>PR1</b>                |            |               |              | П                       | $\times$            |
|---------------------------|------------|---------------|--------------|-------------------------|---------------------|
| R1#                       |            |               |              |                         | $\hat{\phantom{a}}$ |
| R1#show ip vrf interfaces |            |               |              |                         |                     |
| Interface                 | IP-Address | <b>VRF</b>    |              | Protocol                |                     |
| Gi0/0.2                   | 10.0.12.1  | General-Users |              | <b>up</b>               |                     |
| Gi1/0.2                   | 10.0.108.1 | General-Users |              | down                    |                     |
| Gi0/0.1                   | 10.0.12.1  | Special-Users |              | <b>up</b>               |                     |
| Gi1/0.1<br>R1#            | 10.0.113.1 | Special-Users |              | down                    |                     |
|                           |            |               | $\wedge$ ESP | 9:16 p.m.<br>21/04/2022 |                     |
| 图 R2                      |            |               |              | $\Box$                  | $\times$            |
| R2#                       |            |               |              |                         |                     |
| R2#show ip vrf interfaces |            |               |              |                         |                     |
| Interface                 | IP-Address | <b>VRF</b>    |              | Protocol                |                     |
| Gi0/0.2                   | 10.0.12.2  | General-Users |              | up                      |                     |
| 6i1/0.2                   | 10.0.23.2  | General-Users |              | up                      |                     |
| Gi0/0.1                   | 10.0.12.2  | Special-Users |              | <b>up</b>               |                     |
| Gi1/0.1<br>R2#            | 10.0.23.2  | Special-Users |              | up                      |                     |
|                           |            |               | $\wedge$ ESP | 9:15 p.m.<br>21/04/2022 |                     |
| $R3$ R <sub>3</sub>       |            |               |              | □                       | $\times$            |
| R3#                       |            |               |              |                         | $\hat{\phantom{a}}$ |
| R3#show ip vrf interfaces |            |               |              |                         |                     |
| Interface                 | IP-Address | <b>VRF</b>    |              | Protocol                |                     |
| Gi0/0.2                   | 10.0.23.3  | General-Users |              | up                      |                     |
| Gi1/0.2                   | 10.0.208.1 | General-Users |              | up                      |                     |
| Gi0/0.1                   | 10.0.23.3  | Special-Users |              | up                      |                     |
| Gi1/0.1<br>R3#            | 10.0.213.1 | Special-Users |              | up                      | $\checkmark$        |
|                           |            |               | $\wedge$ ESP | 9:19 p.m.<br>21/04/2022 |                     |

<span id="page-25-0"></span>Figura 13. Evidencia uso del comando show ip vrf interfaces en los router R1, R2 y R3.

Fuente: Elaboración propia.

<span id="page-26-1"></span>Figura 14. Evidencia uso del comando show run I inc route en los router R1, R2 y R3.

| <b>P</b> R1                                                                                                    |              |            | Π | $\times$ |
|----------------------------------------------------------------------------------------------------|--------------|------------|---|----------|
| R1#                                                                                                    |              |            |   | ∧        |
| R1#<br>R1#show run   inc route                                                                                                 |              |            |   |          |
| ip route vrf General-Users 0.0.0.0 0.0.0.0 10.0.12.2                                                                           |              |            |   |          |
| ip route vrf Special-Users 0.0.0.0 0.0.0.0 10.0.12.2                                                                           |              |            |   |          |
| ipv6 route vrf Special-Users :: /0 2001:DB8:ACAD:12::2<br>ipv6 route vrf General-Users :: /0 2001:DB8:ACAD:12::2               |              |            |   |          |
| R1#                                                                                                    |              |            |   |          |
|                                                                                                    |              | 9:50 p.m.  |   |          |
|                                                                                                    | <b>ESP</b>   | 21/04/2022 |   |          |
| $R2$ R <sub>2</sub>                                                                                                    |              |            | □ | $\times$ |
| R2#                                                                                                    |              |            |   |          |
| $R2#$ show run   inc route                                                                                                    |              |            |   |          |
| ip route vrf General-Users 10.0.108.0 255.255.255.0 10.0.12.1                                                                  |              |            |   |          |
| ip route vrf General-Users 10.0.208.0 255.255.255.0 10.0.23.3<br>ip route vrf Special-Users 10.0.113.0 255.255.255.0 10.0.12.1 |              |            |   |          |
| ip route vrf Special-Users 10.0.213.0 255.255.255.0 10.0.23.3                                                                  |              |            |   |          |
| ipv6 route vrf General-Users 2001:DB8:ACAD:108::/64 2001:DB8:ACAD:12::1                                                        |              |            |   |          |
| ipv6 route vrf Special-Users 2001:DB8:ACAD:113::/64 2001:DB8:ACAD:12::1                                                        |              |            |   |          |
| ipv6 route vrf General-Users 2001:DB8:ACAD:208::/64 2001:DB8:ACAD:23::3                                                        |              |            |   |          |
| ipv6 route vrf Special-Users 2001:DB8:ACAD:213::/64 2001:DB8:ACAD:23::3                                                        |              |            |   |          |
| R2#                                                                                                    |              | 9:48 p.m.  |   |          |
|                                                                                                    | $\wedge$ ESP | 21/04/2022 |   |          |
|                                                                                                    |              |            |   |          |
| $R3$ R <sub>3</sub>                                                                                                    |              |            | □ | $\times$ |
| R3#                                                                                                    |              |            |   | ㅅ        |
| R3#                                                                                                    |              |            |   |          |
| R3#show run   inc route<br>ip route vrf General-Users 0.0.0.0 0.0.0.0 10.0.23.2                                                |              |            |   |          |
| ip route vrf Special-Users 0.0.0.0 0.0.0.0 10.0.23.2                                                                           |              |            |   |          |
| ipv6 route vrf General-Users :: /0 2001:DB8:ACAD:23::2                                                                         |              |            |   |          |
| ipv6 route vrf Special-Users :: /0 2001:DB8:ACAD:23::2                                                                         |              |            |   |          |
| R3#                                                                                                    |              |            |   |          |
|                                                                                                    | <b>ESP</b>   | 9:48 p.m.  |   |          |
|                                                                                                    |              | 21/04/2022 |   |          |

Fuente: Elaboración propia.

## <span id="page-26-0"></span>**d. Verificar conectividad hacia el router R3**

En este paso se comprueba la respuesta exitosa al hacer "ping" al router 3, cabe resaltar que es necesario indicar la VRF de la categoría de usuario a la que queremos llegar con la respectiva IPv4 o IPv6.

<span id="page-27-0"></span>Figura 15. Verificación de conexión a R3 mediante el comando ping en el router R1.

```
\mathbb{F}^n R1
                                                                        \overline{\phantom{0}}\Box\timesÄ
R1, ENCOR Skills Assessment, Scenario 2
R1#enable
R1#ping vrf General-Users 10.0.208.1
Type escape sequence to abort.
Sending 5, 100-byte ICMP Echos to 10.0.208.1, timeout is 2 seconds:
!!!!!
Success rate is 100 percent (5/5), round-trip min/avg/max = 24/40/52 ms
R1#R1#R1#ping vrf General-Users 2001:db8:acad:208::1
Type escape sequence to abort.
Sending 5, 100-byte ICMP Echos to 2001:DB8:ACAD:208::1, timeout is 2 seconds:
!!!!!
Success rate is 100 percent (5/5), round-trip min/avg/max = 20/24/32 ms
R1#R1#R1#ping vrf Special-Users 10.0.213.1
Type escape sequence to abort.
Sending 5, 100-byte ICMP Echos to 10.0.213.1, timeout is 2 seconds:
11111Success rate is 100 percent (5/5), round-trip min/avg/max = 28/28/32 ms
R1#R1#R1#ping vrf Special-Users 2001:db8:acad:213::1
Type escape sequence to abort.
Sending 5, 100-byte ICMP Echos to 2001:DB8:ACAD:213::1, timeout is 2 seconds:
Success rate is 100 percent (5/5), round-trip min/avg/max = 32/36/44 ms
R1#8:08 p.m.
                                                               \wedge ESP
                                                                        23/04/2022
```
Fuente: Elaboración propia.

#### <span id="page-28-0"></span>**Parte 3: Configurar capa 2**

En este paso se procede a configurar las interfaces a utilizar en un enlace troncal en los switches para las VLAN propuestas en el escenario, mediante el comando "switchport mode trunk", también se realizan ajustes para habilitar el modo de acceso y reenvió inmediato en la interfaz seleccionada. Se describen los comandos a utilizar en el switch D1 y que aplican igualmente para switch D2 y A1.

#### **Switch D1**

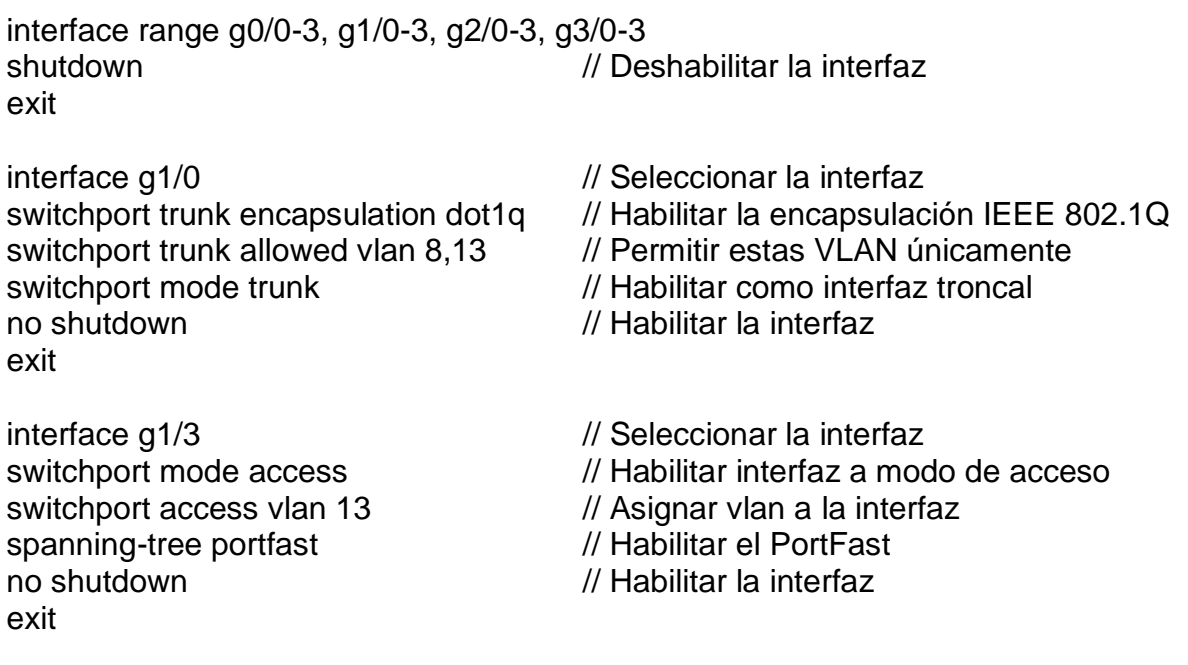

interface g2/1 switchport trunk encapsulation dot1q switchport mode trunk channel-group 1 mode desirable no shutdown exit

interface g3/1 switchport trunk encapsulation dot1q switchport mode trunk channel-group 1 mode desirable no shutdown exit

#### **Switch D2**

interface range g0/0-3, g1/0-3, g2/0-3, g3/0-3 shutdown exit

interface g1/0 switchport trunk encapsulation dot1q switchport trunk allowed vlan 8,13 switchport mode trunk no shutdown exit

interface g1/3 switchport mode access switchport access vlan 13 spanning-tree portfast no shutdown exit

interface g2/3 switchport mode access switchport access vlan 8 spanning-tree portfast no shutdown exit

## **Switch A1**

interface range e0/0-3,e1/0-3,e2/0-3,e3/0-3 shutdown exitinterface e0/3 switchport mode access switchport access vlan 8 spanning-tree portfast no shutdown exit

interface range e0/1-2 switchport mode trunk channel-group 1 mode desirable no shutdown exit

#### <span id="page-30-0"></span>**a. Verificar conectividad de PC a PC**

En este paso se comprueba la respuesta exitosa al hacer "ping" en IPv4 e IPv6 entre PC1 y PC2, PC3 y PC4, cabe resaltar que la categoría de usuarios generales (PC3 y PC4) no puede establecer comunicación con los usuarios especiales (PC1 y PC2) debido a la configuración propuesta para este escenario.

<span id="page-30-1"></span>Figura 16. Verificación de conectividad entre PC1 y PC2.

|                    | 192.168.56.101 - PuTTY                                                                                                    |                |                                  |            | п                        | ×        |  |  |
|--------------------|----------------------------------------------------------------------------------------------------|----------------|----------------------------------|------------|--------------------------|----------|--|--|
| PC1> show          |                                                                                                    |                |                                  |            |                          | $\wedge$ |  |  |
| <b>NAME</b><br>RT. | IP/MASK                                                                                                    | <b>GATEWAY</b> | <b>MAC</b>                       | LPORT      | RHOST:PO                 |          |  |  |
| PC1<br>1:20065     | 10.0.113.50/24<br>fe80::250:79ff:fe66:6800/64<br>2001:db8:acad:113::50/64                                                                                                    | 10.0.113.1     | 00:50:79:66:68:00 20064 127.0.0. |            |                          |          |  |  |
| PC1                | PC1> ping 10.0.213.50                                                                                                    |                |                                  |            |                          |          |  |  |
|                    | 84 bytes from 10.0.213.50 icmp_seq=1 ttl=61 time=98.639 ms<br>84 bytes from 10.0.213.50 icmp seq=2 ttl=61 time=65.361 ms<br>84 bytes from 10.0.213.50 icmp_seq=3 ttl=61 time=66.474 ms<br>84 bytes from 10.0.213.50 icmp_seq=4 ttl=61 time=65.515 ms<br>84 bytes from 10.0.213.50 icmp_seq=5 ttl=61 time=61.408 ms |                |                                  |            |                          |          |  |  |
| PC1                | PC1> ping 2001:db8:acad:213::50                                                                                                    |                |                                  |            |                          |          |  |  |
|                    | 2001:db8:acad:213::50 icmp6_seq=1 ttl=58 time=53.940 ms<br>2001:db8:acad:213::50 icmp6_seq=2 ttl=58 time=54.040 ms<br>2001:db8:acad:213::50 icmp6_seq=3 ttl=58 time=63.343 ms<br>2001:db8:acad:213::50 icmp6_seq=4 ttl=58 time=63.051 ms<br>2001:db8:acad:213::50 icmp6_seq=5 ttl=58 time=58.381 ms                |                |                                  |            |                          |          |  |  |
| PC1                |                                                                                                    |                |                                  |            |                          |          |  |  |
|                    |                                                                                                    |                |                                  | <b>FSP</b> | 10:38 a.m.<br>15/06/2022 |          |  |  |

Fuente: Elaboración propia.

192.168.56.101 - PuTTY C3> show NAME **IP/MASK GATEWAY MAC** LPORT **RHOST: PORT** PC3 10.0.108.50/24  $10.0.108.1$ 00:50:79:66:68:02 20102 127.0.0.1: 20103 fe80::250:79ff:fe66:6802/64

<span id="page-31-2"></span>

|  |  |  | Figura 17. Verificación de conectividad entre PC3 y PC4. |
|--|--|--|----------------------------------------------------------|
|--|--|--|----------------------------------------------------------|

2001:db8:acad:108::50/64

PC<sub>3></sub>

```
PC3> ping 10.0.208.50
84 bytes from 10.0.208.50 icmp_seq=1 ttl=61 time=79.767 ms
84 bytes from 10.0.208.50 icmp_seq=2 ttl=61 time=52.455 ms
84 bytes from 10.0.208.50 icmp_seq=3 ttl=61 time=41.454 ms
84 bytes from 10.0.208.50 icmp seq=4 ttl=61 time=42.170 ms
84 bytes from 10.0.208.50 icmp seq=5 ttl=61 time=69.343 ms
PC3>
PC3> ping 2001:db8:acad:208::50
2001:db8:acad:208::50 icmp6_seq=1 timeout
*2001:db8:acad:23::3 icmp6_seq=3 ttl=62 time=0.000 ms (ICMP type:1, code:3, Addres
s unreachable)
*2001:db8:acad:23::3 icmp6_seq=5 ttl=62 time=304.643 ms (ICMP type:1, code:3, Addr
ess unreachable)
PC3 >10:58 a.m.
                                                            \wedge ESP
                                                                    15/06/2022
```
 $\Box$ 

 $\times$ 

Fuente: Elaboración propia.

## <span id="page-31-0"></span>**Parte 4: Configurar la seguridad**

En este paso se procede a cifrar las contraseñas y establecer privilegios en el archivo de configuración de los equipos, mediante el comando "service passwordencryption", también se habilita la autenticación AAA para verificar y controlar el acceso de usuarios autorizados.

# <span id="page-31-1"></span>**a. Router R1, R2, R3 y switch D1, D2 y A1**

service password-encryption // Cifrar todas las contraseñas enable secret cisco12345cisco // Encriptar contraseña username admin secret 0 cisco12345cisco username admin privilege 15 secret cisco12345cisco aaa new-model // Habilitar autenticación AAA aaa authentication login default local // Verificar acceso en base datos local end

<span id="page-32-0"></span>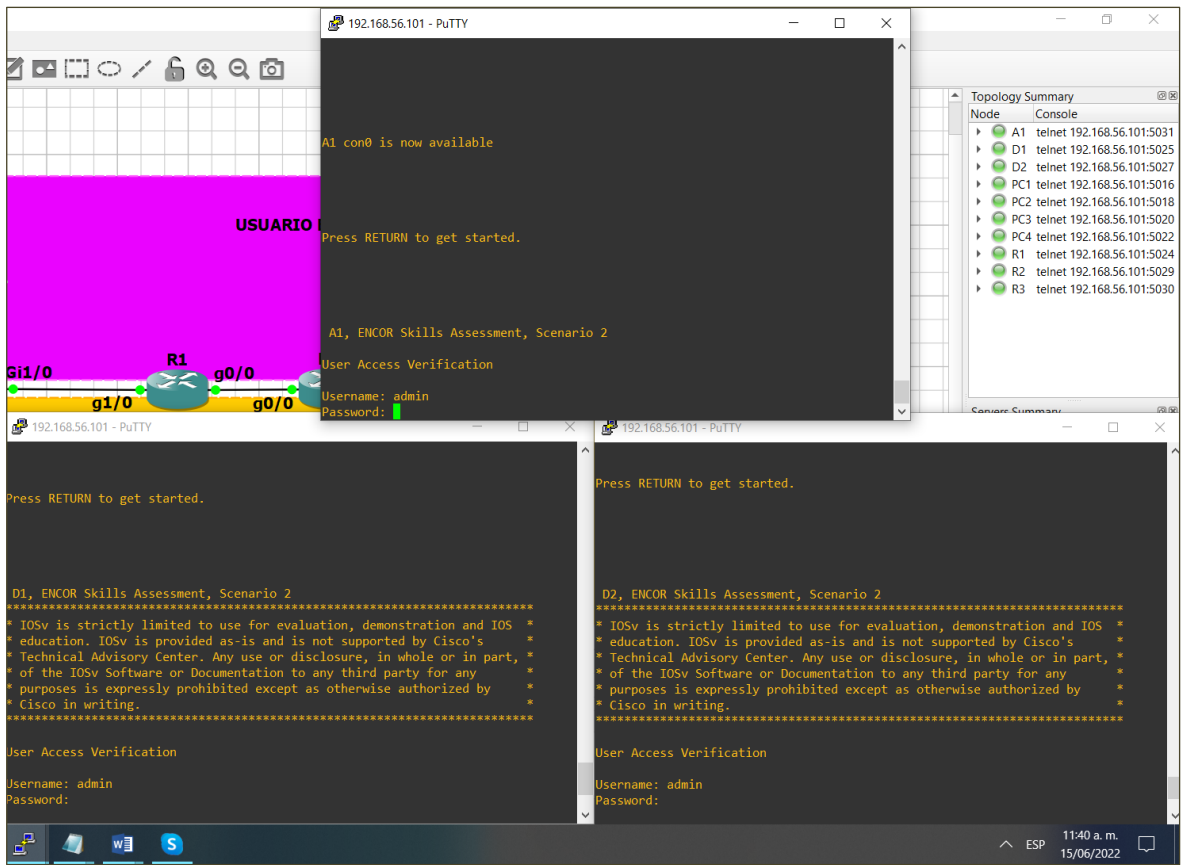

Figura 18. Verificación de seguridad en los dispositivos.

Fuente: Elaboración propia.

## **CONCLUSIONES**

<span id="page-33-0"></span>La infraestructura tecnológica de las redes actuales demanda soluciones eficientes y rentables de parte de los proveedores de equipos y servicios, por lo cual esta tecnología VRF en conjunto con otras herramientas demuestra que tiene muchas ventajas a la hora de gestionar una red. Este trabajo ofrece una solución de diseño para el escenario propuesto. Como se observa en el desarrollo de este escenario mediante el software de simulación GNS3 se logra incorporar enrutamiento virtual en una red dividida de forma segura y con un mínimo de recursos, ya que haciendo algunos ajustes de configuración en los router se puede conectar un cliente a una subred de forma estática.

Esta implementación logra establecer un enrutamiento confiable y rápido, reduciendo la ocupación de enlaces y entregando una ruta para cada cliente en la misma infraestructura de red.

Como se observa, esta tecnología VRF tiene la gran ventaja de permitir tablas separadas de direccionamiento por cada VRF, además son más sencillas y pequeñas que una global. Por otro lado, las VLAN propuestas en el diseño facilitan la administración de la red y aseguran un nivel óptimo de seguridad y rendimiento de esta, cumpliendo así algunos de los objetivos de este laboratorio.

Con la implementación de esta autenticación AAA se garantiza la seguridad e integridad de los recursos de esta red ya que teniendo en cuenta los privilegios asignados permite verificar las credenciales de acceso y ejercer mayor control en los recursos que consumen los usuarios autorizados.

# **BIBLIOGRAFÍA**

<span id="page-34-0"></span>Davila, L. (2019). Comunidad de CISCO. VRF (Virtual Routing and Forwarding). [https://community.cisco.com/t5/documentos-routing-y-switching/vrf-virtual-routing](https://community.cisco.com/t5/documentos-routing-y-switching/vrf-virtual-routing-and-forwarding/ta-p/3406835)[and-forwarding/ta-p/3406835](https://community.cisco.com/t5/documentos-routing-y-switching/vrf-virtual-routing-and-forwarding/ta-p/3406835)

Edgeworth, B., Garza Rios, B., Gooley, J., Hucaby, D. (2020). CISCO Press (Ed). IP Routing Essentials. CCNP and CCIE Enterprise Core ENCOR 350-401. <https://1drv.ms/b/s!AAIGg5JUgUBthk8>

Edgeworth, B., Garza Rios, B., Gooley, J., Hucaby, D. (2020). CISCO Press (Ed). VLAN Trunks and EtherChannel Bundles. CCNP and CCIE Enterprise Core ENCOR 350-401. <https://1drv.ms/b/s!AAIGg5JUgUBthk8>

Edgeworth, B., Garza Rios, B., Gooley, J., Hucaby, D. (2020). CISCO Press (Ed). Secure Access Control. CCNP and CCIE Enterprise Core ENCOR 350- 401. <https://1drv.ms/b/s!AAIGg5JUgUBthk8>

Froom, R., Frahim, E. (2015). CISCO Press (Ed). InterVLAN Routing. Implementing Cisco IP Switched Networks (SWITCH) Foundation Learning Guide CCNP SWITCH 300-115. [https://1drv.ms/b/s!AmIJYei-](https://1drv.ms/b/s!AmIJYei-NT1IlnWR0hoMxgBNv1CJ)[NT1IlnWR0hoMxgBNv1CJ](https://1drv.ms/b/s!AmIJYei-NT1IlnWR0hoMxgBNv1CJ)

Froom, R., Frahim, E. (2015). CISCO Press (Ed). Switch Fundamentals Review. Implementing Cisco IP Switched Networks (SWITCH) Foundation Learning Guide CCNP SWITCH 300-115. [https://1drv.ms/b/s!AmIJYei-](https://1drv.ms/b/s!AmIJYei-NT1IlnWR0hoMxgBNv1CJ)[NT1IlnWR0hoMxgBNv1CJ](https://1drv.ms/b/s!AmIJYei-NT1IlnWR0hoMxgBNv1CJ)

Parra, H., Vaca, P. (2022). Webconferencia Unidad 5 - Paso 6 - Avance documento final [Video]. <https://youtu.be/2AxErfXn9BI>

S. Mehraban, K. B. Vora and D. Upadhyay. (2018). "Deploy Multi Protocol Label Switching (MPLS) Using Virtual Routing and Forwarding (VRF)," 2018 2nd International Conference on Trends in Electronics and Informatics (ICOEI), 543- 548. doi: 10.1109/ICOEI.2018.8553949.

S. Yadav and A. Jeyakumar. (2016). "MPLS multi-VRF design and implementation using GNS simulator," 2016 IEEE International Conference on Engineering and Technology (ICETECH). 962-966, doi: 10.1109/ICETECH.2016.7569391.

UNAD (2015). Switch CISCO -Procedimientos de instalación y configuración del IOS [OVA].<https://1drv.ms/u/s!AmIJYei-NT1IlyYRohwtwPUV64dg>